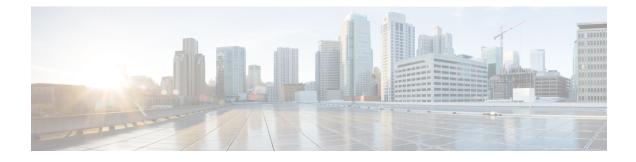

# **Cisco Firepower Threat Defense for ISR**

Cisco Firepower Threat Defense is Cisco's premier network security option. It provides a comprehensive suite of security features such as firewall capabilities, monitoring, alerts, Intrusion Detection System (IDS) and Intrusion Prevention System (IPS).

This module describes how to configure and deploy IDS on Cisco Integrated Services Routers (ISRs).

- Finding Feature Information, page 1
- Restrictions for Cisco Firepower Threat Defense for ISR, page 1
- Information About Cisco Firepower Threat Defense for ISR, page 2
- How to Deploy Cisco Firepower Threat Defense for ISR, page 6
- Configuration Examples for Cisco Firepower Threat Defense on ISR, page 14
- Verifying and Monitoring IDS Inspection, page 15
- Additional References for Cisco Firepower Threat Defense for ISR, page 17
- Feature Information for Cisco Firepower Threat Defense for ISR, page 18

# **Finding Feature Information**

Your software release may not support all the features documented in this module. For the latest caveats and feature information, see Bug Search Tool and the release notes for your platform and software release. To find information about the features documented in this module, and to see a list of the releases in which each feature is supported, see the feature information table.

Use Cisco Feature Navigator to find information about platform support and Cisco software image support. To access Cisco Feature Navigator, go to www.cisco.com/go/cfn. An account on Cisco.com is not required.

# **Restrictions for Cisco Firepower Threat Defense for ISR**

- Multicast traffic is not inspected.
- IPv6 traffic cannot be exported.

# Information About Cisco Firepower Threat Defense for ISR

### **Cisco Firepower Threat Defense for ISR Overview**

Cisco Firepower Threat Defense is a premier security solution that provides enhanced inspection for packet flows.

The Cisco Firepower Threat Defense solution consists of the following two entities:

- Cisco FireSIGHT—A centralized policy and reporting entity that can run anywhere in the network. This can be the Cisco FireSIGHT appliance or a virtual installation on a server class machine.
- Virtual Firepower sensor—Security entities that implement policies, and send events and statistics back to the defense center. The Firepower sensor is hosted on Cisco Unified Computing System (UCS) E-Series Blade. Both the FireSIGHT and sensor are distributed as virtual packages.

UCS E-Series Blades are general purpose blade servers that are housed within Cisco Integrated Services Routers (ISR) Generation 2 (G2) and Cisco ISR 4000 Series Integrated Services Routers. These blades can be deployed either as bare-metal on operating systems or as virtual machines on hypervisors. There are two internal interfaces that connect a router to an UCS E-Series Blade. On ISR G2, Slot0 is a Peripheral Component Interconnet Express (PCIe) internal interface, and UCS E-Series Slot1 is a switched interface connected to the backplane Multi Gigabit Fabric (MGF). In Cisco ISR 4000 Series Routers, both internal interfaces are connected to the MGF.

A hypervisor is installed on the UCS E-Series Blade, and Cisco Firepower Threat Defense runs as a virtual machine on it. The Cisco Firepower Threat Defense OVA file is directly installed on the UCS E-Series Blade using the hypervisor operating system. Cisco Firepower Threat Defense runs as an anonymous inline device with no additional communication with the router. Traffic is diverted from the ingress physical interface to the Cisco Firepower Threat Defense that runs on the UCS E-Series Blade.

The following figure shows a Cisco Firepower Threat Defense deployment scenario. In this figure, the traffic lines between sensors and FireSIGHT are control connections. Packets are routed through these connections using router forwarding rules.

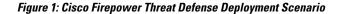

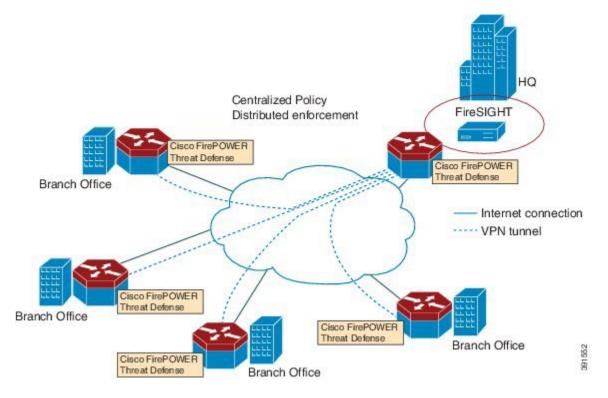

By default, the virtualized Cisco Firepower sensor comes with three interfaces, one for management, and two others for traffic analysis. These interfaces must be mapped to the UCS E-Series interfaces.

## **UCS-Based Hosting**

The Cisco Unified Computing System (UCS) E-Series Blade provides a generic server blade for hosting applications. This blade typically runs VMware ESXi hypervisor and is managed through vSphere like other VMWare deployments.

If the Firepower sensor is hosted on the Cisco UCS E-Series Blade, you must specify the Cisco IOS interfaces connected to Cisco Firepower Threat Defense. Applications running within the UCS E-Series Blade are only loosely coupled with Cisco IOS, and to determine the interfaces that are attached to appliances a mapping of the interfaces must be done. Interfaces to connect to the Cisco UCS E-Series Blade are Bridge Domain Interfaces (BDI).

The following Cisco UCS E-Series Blades are supported for hosting the Firepower sensor:

- UCS-E 120S
- UCS-E 140D
- UCS-E 140S

- UCS-E 160D
- UCS-E 180D

## IDS Packet Flow in Cisco Firepower Threat Defense

Cisco Firepower Threat Defense supports Intrusion Detection System (IDS). In IDS mode, traffic is copied to the sensor and is analyzed for threats. IDS mode cannot enforce policies; it can detect and report violations. In IDS mode, traffic is replicated from interfaces and redirected to Cisco Firepower Threat Defense that runs on the Cisco UCS E-Series blade.

IDS copies the traffic and analyzes them for threats. Enable the **utd** command to replicate packets to the Firepower sensor based on one of the following criteria:

- If global inspection is enabled, all packets that flow through a router are replicated to the sensor.
- If per interface inspection is enabled, packets are replicated only if the input or output interface has enabled the **utd** command for inspection.

To view the interfaces that have enabled packet inspection in IDS mode, use the **show platform software utd interfaces** command. The packet replication occurs as one of the first output features.

For general packet processing, features that are applied to a packet form an ordered sequence that is determined by the configuration of the device. In general, these features are grouped as either input or output features, with the routing function marking the boundary between the two. The IDS packet replication occurs as one of the first output features and so if any input feature drops the packet, it will not be replicated to the IDS engine.

## **Firepower Sensor Interfaces**

The Firepower sensor virtual appliance has three network interfaces—two for analyzing the traffic and one for management connectivity to FireSIGHT. The two traffic-bearing interfaces are represented as two virtual interfaces; Bridge Domain Interfaces (BDIs), in the configuration.

Although two interfaces are available for analyzing the traffic, only one traffic-bearing interface is used for Intrusion Detection System (IDS).

The Firepower sensor is connected to the management network and appears as another host on the LAN segment.

## **Cisco Firepower Threat Defense Interoperability**

Cisco Firepower Threat Defense supports Intrusion Detection System (IDS). In IDS mode, selected traffic is copied to the Firepower sensor for analysis.

Cisco Firepower Threat Defense interoperates with the following features:

- Zone-based firewall—Application layer gateways (ALGs), application inspection and controls (AICs), and policies configured between zones
- Network Address Translation (NAT)

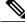

**Note** Cisco Firepower Threat Defense does not support outside address translation, because there is no mechanism to inform Firepower Threat Defense about outside global addresses. However; you can still enable address translation on outside interfaces. Intrusion Prevention System (IPS) or IDS is invoked after NAT on the ingress interface, and before NAT on the egress interface, always using inside addresses.

- Crypto
- Intelligent WAN (IWAN)
- Kernel-based Virtual Machine Wide-Area Application Services (kWAAS)

## Hardware and Software Requirements for Cisco Firepower Threat Defense

The following hardware is required to run the Cisco Firepower Threat Defense solution:

- Cisco Firepower Sensor version 5.4
- Cisco Integrated Services Routers (ISR) 4000 Series Routers
- Cisco Unified Computing System (UCS) E-Series Blade
- Cisco FireSIGHT

The following software is required to run the Cisco Firepower Threat Defense solution:

- UCS-E hypervisor
- ESXi 5.0.0, 5.1.0, or 5.5.0
- Cisco Firepower Sensor version Cisco IOS XE Release 3.14S and later releases
- Cisco FireSIGHT version 5.2, 5.3 or 5.4. FireSIGHT only supports the current version and is backward compatible with only the previous version. In case, your Cisco Firepower Sensor version is 5.4, then you have to use FireSIGHT version 5.4 or 5.3.

## **Obtaining Cisco Firepower Threat Defense License**

Cisco ISR 4000 Series Integrated Services Routers must have the security K9 license and Application Experience (AppX) license to enable the Cisco Firepower Threat Defense.

Technology Package License Information:

| Technology | Technology-package | Technol        | ogy-package |
|------------|--------------------|----------------|-------------|
|            | Current Type       | Next re        | boot        |
| appx       | appxk9             | EvalRightToUse | appxk9      |
| uc         | uck9               | EvalRightToUse | uck9        |
| security   | securityk9         | EvalRightToUse | securityk9  |
| ipbase     | ipbasek9           | Permanent      | ipbasek9    |

# How to Deploy Cisco Firepower Threat Defense for ISR

To deploy Cisco Firepower Threat Defense Intrusion Detection System (IDS), perform the following tasks:

- 1 Obtain the Firepower sensor package.
- 2 Install the Firepower sensor package through a hypervisor, such as VMWare VSphere.
- 3 Configure router interfaces for traffic redirection.
  - Bridge-Domain interface (BDI) configuration for Cisco ISR 4000 Series Routers.
  - VLAN configuration for Cisco ISR Generation 2 routers.
- 4 Bootstrap the Firepower sensor.
- 5 Configure a policy in Cisco FireSIGHT.
  - The policy is configured through the FireSIGHT GUI.
- 6 Enable inspection.

## **Obtaining the Firepower Sensor Package**

To deploy the Firepower sensor on an Unified Computing System (UCS) E-Series Blade, download and save the OVA file. OVA is an Open Virtualization Archive that contains a compressed and installable version of a virtual machine. Download the OVA file from https://support.sourcefire.com/sections/1/sub\_sections/ 51#5-2-virtual-appliances.

## Installing the Firepower Sensor OVA File

Install the Firepower Sensor OVA on a UCS E-Series Blade, using a hypervisor, such as VMWare VSphere.

### Installing Firepower Sensor on a UCS E-Series Blade

This section describes how to install the Firepower Sensor on a Unified Computing System (UCS) E-Series Blade that is installed on Cisco ISR 4000 Series Integrated Services Routers:

- 1 Install the UCS E-Series card.
- 2 Verify that the card is running by using the **show platform** command.
- 3 Configure the Cisco Integrated Management Controller (CIMC) port. The CIMC GUI is a web-based management interface for E-Series Servers. You can launch the CIMC

GUI to manage the server from any remote host that meets the following minimum requirements:

- Java 1.6 or later
- HTTP or HTTPS-enabled
- Adobe Flash Player 10 or later

The CIMC runs on the port that is named management. The following example shows how to bootstrap the management port with an IP address:

```
ucse subslot 1/0
imc access-port dedicated
imc ip-address 10.66.152.158 255.255.0
!
```

Connect to the CIMC through the browser by using the default login and password, which are admin and password, respectively. Based on the configuration example, the browser address is https://10.66.152.158.

4 Install ESXi.

Download the ESXi image for your Cisco UCS E-Series Blade from https://my.vmware.com/web/vmware/ details?downloadGroup=CISCO-ESXI-5.1.0-GA-25SEP2012&productId=284.

- 5 Install Firepower Sensor by using VMWare VSphere on the Cisco UCS E-Series blade.
- 6 Configure traffic redirect. For more information, see the section "Configuring Traffic Redirect on Cisco UCS E-Series Blade".
- 7 Configure the VMWare vSwitch. The Virtual Machine Network Interface Card (VMNIC) mapping on ISR 4000 Series Routers is as follows:
  - VMNIC0—Mapped to UCS E-Series interface x/0/0 on the router backplane
  - VMNIC1—Mapped to UCS E-Series interface x/0/1 on the router backplane
  - VMNIC2-Mapped to UCS E-Series frontplane GigabitEthernet 2 interface.
  - VMNIC3—Mapped to UCS E-Series frontplane GigabitEthernet 3 interface.

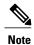

VMNIC3 is only available on UCS E-Series 140D, 160Dm and 180D.

UCS E-Series 120S and 140S have 3 network adaptors and one management port. UCS E-Series 140D, 160Dm and 180D have 4 network adaptors.

## **Configuring Traffic Redirect on Cisco UCS E-Series Blade**

#### **SUMMARY STEPS**

- 1. enable
- 2. configure terminal
- **3.** interface *type number*
- 4. no ip address
- 5. no negotiation auto
- 6. switchport mode trunk
- 7. no mop enabled
- 8. no mop sysid
- 9. service instance service-instance-number ethernet
- **10. encapsulation dot1q** *vlan-id*
- **11.** rewrite ingress tag pop {1 | 2} symmetric
- **12. bridge domain** *bridge-ID*
- 13. end

#### **DETAILED STEPS**

|        | Command or Action                                          | Purpose                                                                         |
|--------|------------------------------------------------------------|---------------------------------------------------------------------------------|
| Step 1 | enable                                                     | Enables privileged EXEC mode.                                                   |
|        | <b>Example:</b><br>Router> enable                          | • Enter your password if prompted.                                              |
| Step 2 | configure terminal                                         | Enters global configuration mode.                                               |
|        | <b>Example:</b><br>Router# configure terminal              |                                                                                 |
| Step 3 | interface type number                                      | Configures an interface and enters interface configuration mode.                |
|        | <b>Example:</b><br>Router(config)# interface ucse 1/0/0    |                                                                                 |
| Step 4 | no ip address                                              | Removes an IP address or disables IP processing on an interface.                |
|        | <pre>Example:<br/>Router(config-if)# no ip address</pre>   |                                                                                 |
| Step 5 | no negotiation auto                                        | Disables advertisement of speed, duplex mode, and flow control on an interface. |
|        | <pre>Example: Router(config-if)# no negotiation auto</pre> |                                                                                 |

|         | Command or Action                                                                      | Purpose                                                                                                    |
|---------|----------------------------------------------------------------------------------------|----------------------------------------------------------------------------------------------------|
| Step 6  | switchport mode trunk                                                                  | Specifies a trunking VLAN Layer 2 interface.                                                                        |
|         | <b>Example:</b><br>Router(config-if)# switchport mode trunk                            |                                                                                                    |
| Step 7  | no mop enabled                                                                         | Disables the Maintenance Operation Protocol (MOP) on an interface.                                                  |
|         | <pre>Example: Router(config-if)# no mop enabled</pre>                                  |                                                                                                    |
| Step 8  | no mop sysid                                                                           | Disables the sending of periodic MOP system identification messages from an interface.                              |
|         | <pre>Example:<br/>Router(config-if)# no mop sysid</pre>                                |                                                                                                    |
| Step 9  | service instance service-instance-number ethernet                                      | Configures an Ethernet service instance on an interface and<br>enters Ethernet service-instance configuration mode. |
|         | <pre>Example: Router(config-if)# service instance 10 ethernet</pre>                    |                                                                                                    |
| Step 10 | encapsulation dot1q vlan-id                                                            | Defines the matching criteria to map 802.1Q frames ingress<br>on an interface to the appropriate service instance.  |
|         | <pre>Example:<br/>Router(config-if-srv)# encapsulation dot1q 10</pre>                  |                                                                                                    |
| Step 11 | rewrite ingress tag pop {1   2} symmetric                                              | Specifies the encapsulation adjustment to be performed on a frame ingressing a service instance.                    |
|         | <pre>Example:<br/>Router(config-if-srv)# rewrite ingress tag<br/>pop 1 symmetric</pre> |                                                                                                    |
| Step 12 | bridge domain bridge-ID                                                                | Binds a service instance or a MAC tunnel to a bridge domain instance.                                               |
|         | <pre>Example:<br/>Router(config-if-srv)# bridge domain 10</pre>                        |                                                                                                    |
| Step 13 | end                                                                                    | Exits Ethernet service-instance configuration mode and returns to privileged EXEC configuration mode.               |
|         | <pre>Example:<br/>Router(config-if)# end</pre>                                         |                                                                                                    |

## **Bootstrapping the Firepower Sensor**

You must configure the Firepower Sensor manually. Perform this task to configure a Firepower sensor to communicate with FireSIGHT. For more information, see https://support.sourcefire.com/sections/10.

A sensor running on a Cisco Unified Computing System (UCS) E-Series Blade is bootstrapped by logging into the console of the Firepower Sensor virtual machine through VSphere.

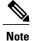

Firepower Sensor must be installed and deployed before bootstrapping it.

#### **SUMMARY STEPS**

- 1. Provide the default username and password to login.
- 2. configure network ipv4 manual ip-address network-mask default-gateway
- 3. configure network dns servers dns-server
- 4. configure network dns searchdomains domain-name
- 5. configure manager add dc-hostname registration-key

#### **DETAILED STEPS**

|        | Command or Action                                                                                                    | Purpose                                                                                                    |
|--------|----------------------------------------------------------------------------------------------------|----------------------------------------------------------------------------------------------------|
| Step 1 | Provide the default username and password to login.                                                                                                    | <ul> <li>To configure the sensor, the default username and password are admin and Sourcefire, respectively.</li> <li>You must change the admin password after you login to the Firepower Sensor the first time.</li> </ul> |
| Step 2 | <pre>configure network ipv4 manual ip-address network-mask default-gateway Example: Device# configure network ipv4 manual 10.66.152.137 255.255.255.0 10.66.152.1</pre> | Configures network connectivity.                                                                                                    |
| Step 3 | <pre>configure network dns servers dns-server Example: Device# configure network dns servers 192.10.26.10</pre>                                                         | Configures domain name system (DNS) servers.                                                                                                    |
| Step 4 | <pre>configure network dns searchdomains domain-name Example: Device# configure network dns searchdomains cisco.com</pre>                                               | Configures DNS search domains.                                                                                                    |
| Step 5 | <pre>configure manager add dc-hostname registration-key Example: Device# configure manager sourcefire-dc.cisco.com cisco-sf</pre>                                       | <ul> <li>Associates the sensor with the FireSIGHT.</li> <li>The <i>registration key</i> is a string selected by the user that is later used to register the sensor with FireSIGHT.</li> </ul>                              |

#### Example

The following is sample output from the **show network** command that displays the configured network settings of the Firepower Sensor:

Device# show network

| IPv4            |                     |
|-----------------|---------------------|
| Configuration   | : manual            |
| Address         | : 10.66.152.137     |
| Netmask         | : 255.255.255.0     |
| Gateway         | : 10.66.152.1       |
| MAC Address     | : 44:03:A7:43:05:AD |
| Management port | : 8305              |
|                 |                     |
| IPv6            |                     |
| Configuration   | : disabled          |
| Management port | : 8305              |
|                 |                     |

The following is sample output from the **show dns** command that displays the configured DNS settings:

Device# show dns

search cisco.com
nameserver 192.10.26.10

The following is sample output from the **show managers** command that displays the configured management settings:

Device# show managers

```
Host : sourcefire-dc.cisco.com
Registration Key : cisco-sf
Registration : pending
RPC Status :
```

## **Enabling IDS Inspection Globally**

Based on your requirements, you can configure the Intrusion Detection System (IDS) inspection at a global level or at an interface level.

You cannot enable IDS inspection on dedicated management interfaces.

#### **SUMMARY STEPS**

I

- 1. enable
- 2. configure terminal
- **3**. utd
- 4. mode ids-global
- 5. ids redirect-interface interface interface-number
- 6. end

#### **DETAILED STEPS**

|        | Command or Action                                                             | Purpose                                                                              |
|--------|-------------------------------------------------------------------------------|--------------------------------------------------------------------------------------|
| Step 1 | enable                                                                        | Enables privileged EXEC mode.                                                        |
|        | <b>Example:</b><br>Router> enable                                             | • Enter your password if prompted.                                                   |
| Step 2 | configure terminal                                                            | Enters global configuration mode.                                                    |
|        | <b>Example:</b><br>Router# configure terminal                                 |                                                                                      |
| Step 3 | utd                                                                           | Enters unified threat defense configuration mode.                                    |
|        | <b>Example:</b><br>Router(config)# utd                                        |                                                                                      |
| Step 4 | mode ids-global                                                               | Enables intrusion detection mode on all interfaces.                                  |
|        | <b>Example:</b><br>Router(config-utd)# mode ids-global                        |                                                                                      |
| Step 5 | ids redirect-interface interface interface-number                             | Configures IDS traffic redirect on an interface.                                     |
|        | <pre>Example:<br/>Router(config-utd)# ids redirect-interface BDI<br/>10</pre> |                                                                                      |
| Step 6 | end                                                                           | Exits unified threat defense configuration mode and returns to privileged EXEC mode. |
|        | <b>Example:</b><br>Router(config-utd)# end                                    |                                                                                      |

## **Enabling IDS Inspection per Interface**

Based on your requirements, you can configure the Intrusion Detection System (IDS) inspection at a global level or at an interface level.

You cannot enable IDS inspection on dedicated management interfaces.

#### **SUMMARY STEPS**

- 1. enable
- 2. configure terminal
- **3.** interface *type number*
- 4. utd ids
- 5. exit
- **6.** Repeat Steps 3 to 5, on all interfaces that require IDS inspection. Do not configure inspection on management interfaces.
- 7. utd
- 8. ids redirect interface type number
- 9. end

#### **DETAILED STEPS**

I

|        | Command or Action                                                                                                    | Purpose                                                                      |
|--------|----------------------------------------------------------------------------------------------------|------------------------------------------------------------------------------|
| Step 1 | enable                                                                                                    | Enables privileged EXEC mode.                                                |
|        | <b>Example:</b><br>Router> enable                                                                                         | • Enter your password if prompted.                                           |
| Step 2 | configure terminal                                                                                                    | Enters global configuration mode.                                            |
|        | <b>Example:</b><br>Router# configure terminal                                                                             |                                                                              |
| Step 3 | interface type number                                                                                                    | Configures an interface and enters interface configuration mode.             |
|        | <pre>Example: Router(config)# interface gigabitethernet 0/1/1</pre>                                                       |                                                                              |
| Step 4 | utd ids                                                                                                    | Enables intrusion detection on an interface.                                 |
|        | <b>Example:</b><br>Router(config-if)# utd ids                                                                             |                                                                              |
| Step 5 | exit                                                                                                    | Exits interface configuration mode and returns to global configuration mode. |
|        | <pre>Example:<br/>Router(config-if)# exit</pre>                                                                           |                                                                              |
| Step 6 | Repeat Steps 3 to 5, on all interfaces that require IDS inspection. Do not configure inspection on management interfaces. | -                                                                            |
| Step 7 | utd                                                                                                    | Enters unified threat defense configuration mode.                            |
|        | <b>Example:</b><br>Router(config)# utd                                                                                    |                                                                              |

|        | Command or Action                                                              | Purpose                                                                              |
|--------|--------------------------------------------------------------------------------|--------------------------------------------------------------------------------------|
| Step 8 | ids redirect interface type number                                             | Configures IDS traffic redirect on an interface.                                     |
|        | <pre>Example:<br/>Router(config-utd) # ids redirect interface BDI<br/>10</pre> |                                                                                      |
| Step 9 | end                                                                            | Exits unified threat defense configuration mode and returns to privileged EXEC mode. |
|        | <b>Example:</b><br>Router(config-utd)# end                                     |                                                                                      |

# Configuration Examples for Cisco Firepower Threat Defense on ISR

## **Example: Configuring Traffic Redirect on Cisco UCS E-Series Blade**

This example shows how to configure ingress and egress interfaces for traffic redirect:

```
Router# configure terminal
Router(config) # interface ucse 1/0/0
Router(config-if) # no ip address
Router(config-if) # no negotiation auto
Router(config-if) # switchport mode trunk
Router(config-if) # no mop enabled
Router(config-if) # no mop sysid
Router(config-if) # exit
Router(config) # interface ucse 1/0/1
Router(config-if) # no ip address
Router(config-if) # no negotiation auto
Router(config-if) # switchport mode trunk
Router(config-if) # no mop enabled
Router(config-if) # no mop sysid
Router (config-if) # service instance 10 ethernet
Router (config-if-srv) # encapsulation dot1q 10
Router(config-if-srv) # rewrite ingress tag pop 1 symmetric
Router(config-if-srv) # bridge domain 10
Router(config-if-srv)# exit
Router(config-if)# exit
Router(config) # interface BDI 10
Router(config-if) # no shutdown
Router(config-if) # ip address 10.1.1.1 255.255.255.0
Router(config-if-srv)# end
```

## Example: Bootstrapping the Firepower Sensor

The following example shows how to bootstrap the Firepower Threat Defense sensor:

```
Sourcefire3D login: admin
Password: Sourcefire
```

Last login: Tue Nov 12 11:15:03 UTC 2013 on tty1 Copyright 2001-2013, Sourcefire, Inc. All rights reserved. Sourcefire is a registered trademark of Sourcefire, Inc. All other trademarks are property of their respective owners. Sourcefire Linux OS v5.2.0 (build 135) Sourcefire Virtual Device 64bit v5.2.0 (build 838) > configure password Enter current password: Enter new password: Confirm new password: > configure network ipv4 manual 10.66.152.137 255.255.255.0 10.66.152.1 Setting IPv4 network configuration. ADDRCONF (NETDEV UP): eth0: link is not ready e1000: eth0: e1000\_phy\_read\_status: Error reading PHY register e1000: eth0: e1000\_watchdog\_task: NIC Link is Up 1000 Mbps Full Duplex, Flow Control: None ADDRCONF (NETDEV CHANGE): eth0: link becomes ready Network settings changed. > configure network dns servers 192.10.26.10 > configure network dns searchdomains cisco.com configure manager add sourcefire-dc.cisco.com cisco-sf

## Example: Enabling IDS Inspection Globally

Manager successfully configured.

```
Router# configure terminal
Router(config)# utd
Router(config-utd)# mode ids-global
Router(config-utd)# ids redirect-interface BDI 10
Router(config-utd)# end
```

## Example: Enabling IDS Inspection per Interface

```
Device# configure terminal
Device(config)# interface gigabitethernet 0/1/1
Device(config-if)# utd ids
Device(config-if)# end
```

# Verifying and Monitoring IDS Inspection

Use the following commands to verify and monitor your Intrusion Detection System (IDS) deployment:

#### SUMMARY STEPS

- 1. enable
- 2. debug platform condition feature utd controlplane
- 3. debug platform condition feature utd dataplane submode
- 4. show platform hardware qfp active utd {config | status [all] [clear] [drop] [general]}

1

#### **DETAILED STEPS**

|   | enable<br>Enables privi                                                                                                    | leged EXEC mode                                                                      | e.                                                                    |                                               |               |
|---|----------------------------------------------------------------------------------------------------|--------------------------------------------------------------------------------------|-----------------------------------------------------------------------|-----------------------------------------------|---------------|
|   | • Enter ye                                                                                                    | our password if pro                                                                  | ompted.                                                               |                                               |               |
|   | <b>Example:</b><br>Router> ena                                                                                                    | ble                                                                                  |                                                                       |                                               |               |
| 2 |                                                                                                    | orm condition feat<br>lebugging of the II                                            |                                                                       | -                                             | ormation.     |
|   | <b>Example:</b><br>Router# <b>deb</b>                                                                                                | ug platform con                                                                      | dition featu                                                          | e utd control                                 | plane         |
|   |                                                                                                    | f idb-sync-hist<br>tional Debug Co                                                   |                                                                       | ebugging is or                                | L             |
|   | Conditional                                                                                                    | Debug Global S                                                                       | tate: Stop                                                            |                                               |               |
|   | Feature                                                                                                    |                                                                                      | Submode                                                               |                                               |               |
|   |                                                                                                    | controlplane                                                                         |                                                                       | info                                          |               |
|   | IOSXE Packe                                                                                                    | t Tracing Confi                                                                      | gs:                                                                   |                                               |               |
|   | Packet Infr                                                                                                    | a debugs:                                                                            |                                                                       |                                               |               |
|   | Ip Address                                                                                                    |                                                                                      |                                                                       |                                               | Port          |
|   |                                                                                                    |                                                                                      |                                                                       |                                               |               |
| 3 | debug platfo<br>Enables the d<br>Example:<br>Router# deb<br>network RF:                                                              |                                                                                      | oacket flow info                                                      | ormation.<br>ure utd datapl                   |               |
| 3 | debug platfo<br>Enables the d<br>Example:<br>Router# deb<br>network RF:<br>network-r<br>IOSXE Condi                                  | lebugging of IDS p<br>ug platform co<br>f idb-sync-hist<br>tional Debug Co           | oacket flow info<br>ndition featu<br>ory events de<br>nfigs:          | ormation.<br>ure utd datapl                   |               |
| 3 | debug platfo<br>Enables the d<br>Example:<br>Router# deb<br>network RF:<br>network-r<br>IOSXE Condi<br>Conditional                   | ug platform co<br>f idb-sync-hist<br>tional Debug Co<br>Debug Global S               | ndition featu<br>ory events de<br>nfigs:<br>tate: Stop                | ormation.<br>ure utd datapl                   |               |
| 3 | debug platfo<br>Enables the d<br>Example:<br>Router# deb<br>network RF:<br>network-r<br>IOSXE Condi<br>Conditional<br>Feature        | ug platform con<br>f idb-sync-hist<br>tional Debug Con<br>Debug Global S<br>Type<br> | ndition featu<br>ory events de<br>nfigs:<br>tate: Stop<br>Submode     | ormation.<br>are utd datapl<br>ebugging is on | Level         |
| 3 | debug platfo<br>Enables the d<br>Example:<br>Router# deb<br>network RF:<br>network-r<br>IOSXE Condi<br>Conditional<br>Feature        | ug platform con<br>f idb-sync-hist<br>tional Debug Con<br>Debug Global S<br>Type<br> | ndition featu<br>ory events de<br>nfigs:<br>tate: Stop<br>Submode     | ormation.<br>are utd datapl<br>abugging is on | Level         |
| 3 | debug platfo<br>Enables the d<br>Example:<br>Router# deb<br>network RF:<br>network-r<br>IOSXE Condi<br>Conditional<br>Feature<br>UTD | ug platform con<br>f idb-sync-hist<br>tional Debug Con<br>Debug Global S<br>Type<br> | ndition featu<br>ory events de<br>nfigs:<br>tate: Stop<br>Submode<br> | ormation.<br>are utd datapl<br>abugging is on | Level<br>info |
| 3 | debug platfo<br>Enables the d<br>Example:<br>Router# deb<br>network RF:<br>network-r<br>IOSXE Condi<br>Conditional<br>Feature<br>UTD | ug platform com<br>f idb-sync-hist<br>tional Debug Co<br>Debug Global S<br>Type<br>  | ndition featu<br>ory events de<br>nfigs:<br>tate: Stop<br>Submode<br> | ormation.<br>are utd datapl<br>abugging is on | Level<br>info |

Step 4show platform hardware qfp active utd {config | status [all] [clear] [drop] [general]}Displays information about the IDS inspection in the Cisco Quantum Flow Processor (QFP).

Example: Router# show platform hardware qfp active utd config Global flags: 0x40004 Num divert interfaces: 1 Divert UIDBs: 65521 0 FIB information [0][0] 0x309e3c30 [0][1] 0x0 [1][0] 0x309e4040 [1][1] 0x0

# Additional References for Cisco Firepower Threat Defense for ISR

| Related Topic        | Document Title                                                                                                    |
|----------------------|----------------------------------------------------------------------------------------------------|
| IOS commands         | Cisco IOS Master Command List, All Releases                                                                        |
| Security commands    | Cisco IOS Security Command Reference:<br>Commands A to C                                                           |
|                      | Cisco IOS Security Command Reference:<br>Commands D to L                                                           |
|                      | Cisco IOS Security Command Reference:<br>Commands M to R                                                           |
|                      | Cisco IOS Security Command Reference:<br>Commands S to Z                                                           |
| UCS E-Series Servers | http://www.cisco.com/c/en/us/td/docs/<br>unified_computing/ucs/e/2-0/gs/guide/b_2_0_<br>Getting_Started_Guide.html |

#### **Related Documents**

#### **Technical Assistance**

| Description                                                                                                    | Link                         |
|----------------------------------------------------------------------------------------------------|------------------------------|
| The Cisco Support website provides extensive online<br>resources, including documentation and tools for<br>troubleshooting and resolving technical issues with<br>Cisco products and technologies.                                                                      | http://www.cisco.com/support |
| To receive security and technical information about<br>your products, you can subscribe to various services,<br>such as the Product Alert Tool (accessed from Field<br>Notices), the Cisco Technical Services Newsletter,<br>and Really Simple Syndication (RSS) Feeds. |                              |
| Access to most tools on the Cisco Support website requires a Cisco.com user ID and password.                                                                                                    |                              |

# Feature Information for Cisco Firepower Threat Defense for ISR

The following table provides release information about the feature or features described in this module. This table lists only the software release that introduced support for a given feature in a given software release train. Unless noted otherwise, subsequent releases of that software release train also support that feature.

Use Cisco Feature Navigator to find information about platform support and Cisco software image support. To access Cisco Feature Navigator, go to www.cisco.com/go/cfn. An account on Cisco.com is not required.

| Cisco IOS XE  |                                                                                                    |
|---------------|----------------------------------------------------------------------------------------------------|
| Release 3.14S | Cisco Firepower Threat Defense is a premier network security<br>option. It provides a comprehensive suite of Security features<br>such as firewall capabilities, monitoring, alerts, Intrusion<br>Detection System (IDS) and Intrusion Prevention System (IPS).                                                                                   |
|               | This feature is introduced on Cisco ISR 4000 Series Integrated Services Routers.                                                                                                    |
|               | The following command was introduced or modified: <b>debug</b><br><b>platform condition feature utd controlplane</b> , <b>debug platform</b><br><b>condition feature utd dataplane submode</b> , <b>ids</b> , <b>mode (utd)</b> ,<br><b>show platform hardware qfp active feature utd</b> , <b>service utd</b> ,<br><b>utd</b> , <b>utd ids</b> . |
| ]             | Release 3.14S                                                                                                    |

Table 1: Feature Information for Cisco Firepower Threat Defense for ISR